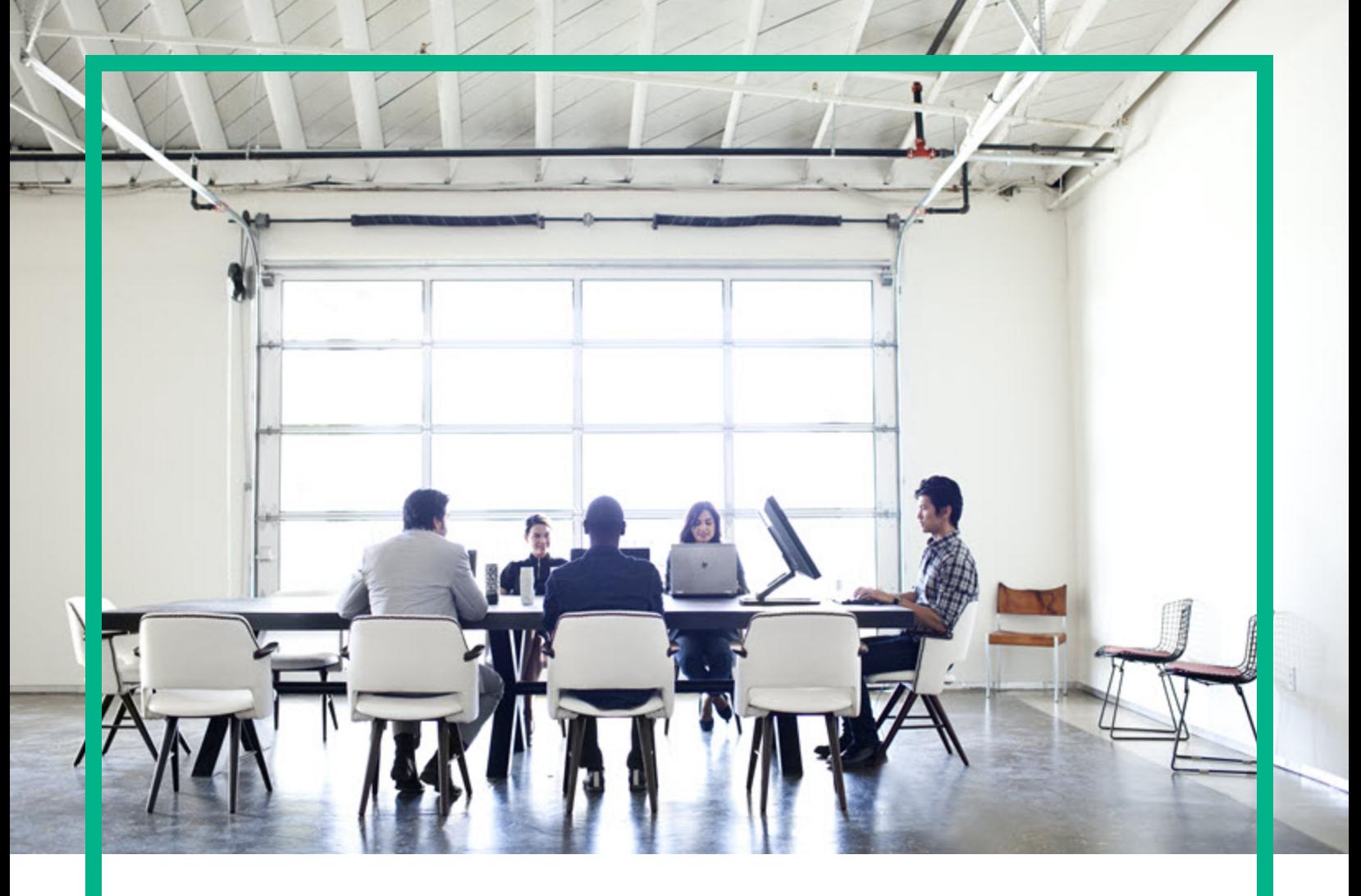

# **Operations Bridge Reporter**

Software Version: 10.22 Windows® and Linux operating systems

Release Notes

Document Release Date: January 2018 Software Release Date: December 2017

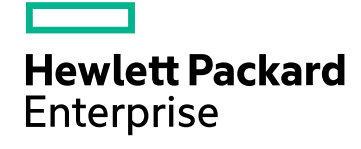

### Legal Notices

### Warranty

The only warranties for Seattle SpinCo, Inc and its subsidiaries ("Seattle") products and services are set forth in the express warranty statements accompanying such products and services. Nothing herein should be construed as constituting an additional warranty. Seattle shall not be liable for technical or editorial errors or omissions contained herein.

The information contained herein is subject to change without notice.

### Restricted Rights Legend

Confidential computer software. Except as specifically indicated, valid license from Seattle required for possession, use or copying. Consistent with FAR 12.211 and 12.212, Commercial Computer Software, Computer Software Documentation, and Technical Data for Commercial Items are licensed to the U.S. Government under vendor's standard commercial license.

### Copyright Notice

© 2015 - 2017 EntIT Software LLC, a Micro Focus company

### Trademark Notices

Adobe™ is a trademark of Adobe Systems Incorporated.

Microsoft® and Windows® are U.S. registered trademarks of Microsoft Corporation.

UNIX® is a registered trademark of The Open Group.

This product includes an interface of the 'zlib' general purpose compression library, which is Copyright © 1995-2002 Jean-loup Gailly and Mark Adler.

### Documentation Updates

To check for recent updates or to verify that you are using the most recent edition of a document, go to: <https://softwaresupport.softwaregrp.com/>.

This site requires that you register for an HPE Passport and to sign in. To register for an HPE Passport ID, click **Register** on the HPE Software Support site or click **Create an Account** on the HPE Passport login page.

You will also receive updated or new editions if you subscribe to the appropriate product support service. Contact your HPE sales representative for details.

### **Support**

Visit the HPE Software Support site at: <https://softwaresupport.softwaregrp.com/>.

Most of the support areas require that you register as an HPE Passport user and to sign in. Many also require a support contract. To register for an HPE Passport ID, click **Register** on the HPE Support site or click **Create an Account** on the HPE Passport login page.

To find more information about access levels, go to: [https://softwaresupport.softwaregrp.com/web/softwaresupport/access-levels.](https://softwaresupport.softwaregrp.com/web/softwaresupport/access-levels)

**HPE Software Solutions Now** accesses the HPE SW Solution and Integration Portal website. This site enables you to explore HPE Product Solutions to meet your business needs, includes a full list of Integrations between HPE Products, as well as a listing of ITIL Processes. The URL for this website is [https://softwaresupport.softwaregrp.com/km/KM01702731.](https://softwaresupport.softwaregrp.com/km/KM01702731)

## **Contents**

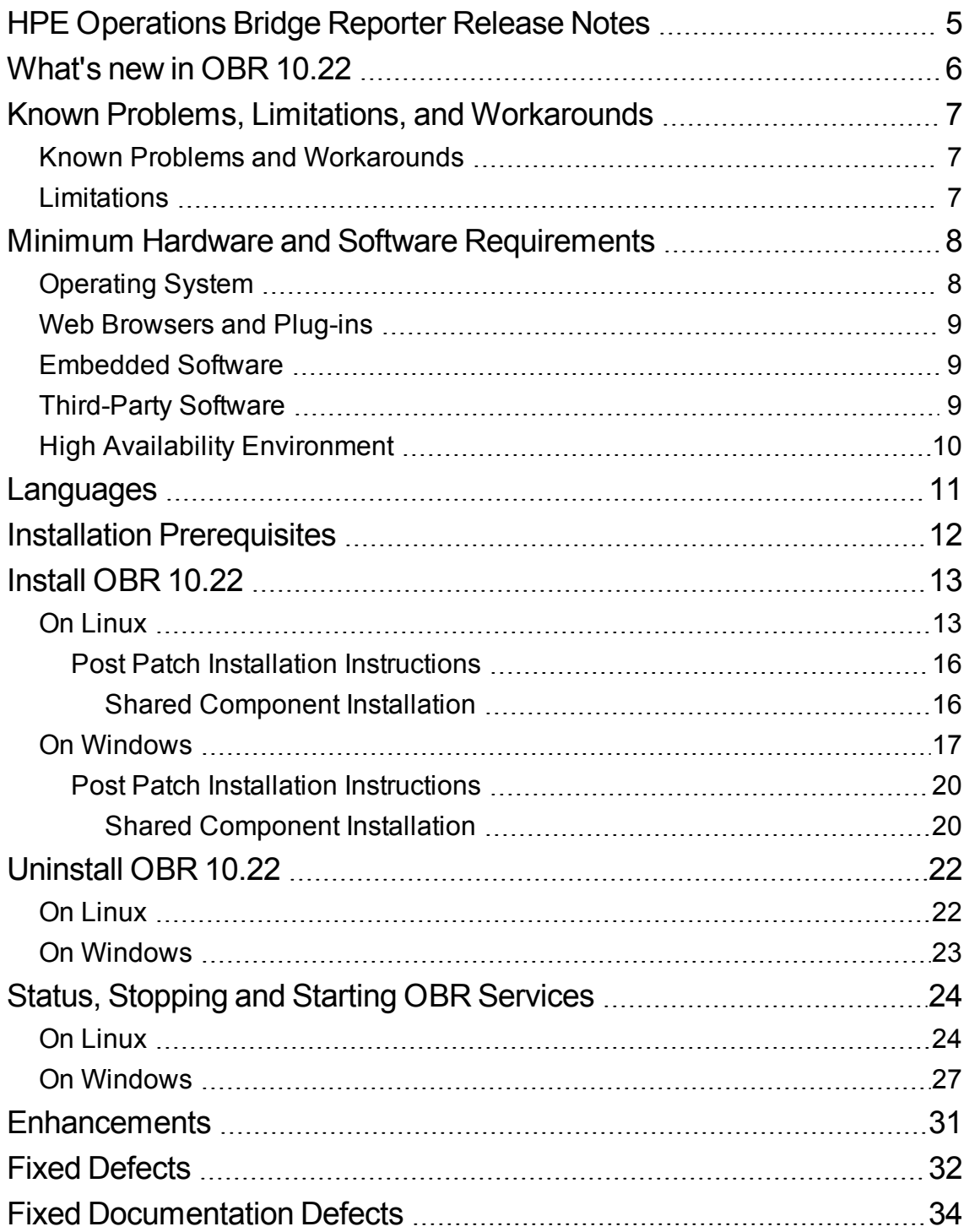

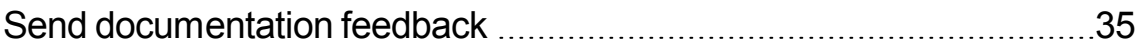

# <span id="page-4-0"></span>HPE Operations Bridge Reporter Release **Notes**

for the Windows® and Linux operating systems

**Software version:** 10.22

**Publication date:** January 2018

This section is an overview of the changes made to Operations Bridge Reporter (OBR). You can find information about the following in this document:

- ["What's](#page-5-0) new in OBR 10.22" on the next page
- "Install OBR 10.22" on [page 13](#page-12-0)
	- <sup>o</sup> "On Linux" on [page 13](#page-12-1)
	- <sup>o</sup> "On [Windows"](#page-16-0) on page 17
- ["Uninstall](#page-21-0) OBR 10.22" on page 22
- **.** "Known Problems, Limitations, and [Workarounds"](#page-6-0) on page 7
- ["Enhancements"](#page-30-0) on page 31
- "Fixed [Defects](#page-31-0)" on page 32

# <span id="page-5-0"></span>What's new in OBR 10.22

This release of OBR includes the following new features:

**· Topology Migration Tool**: The OBR 10.22 patch contains scripts and tools to migrate your topology source from BSM to OMi.

For more information, see *Operations Bridge Reporter Configuration Guide*.

- Tomcat version 7.0.82
- $\bullet$  LCORE version 12.05.006
- $\bullet$  JRE version 1.8.0\_144

The OBR 10.22 patch includes the defect fixes and enhancements listed in the "Fixed [Defects](#page-31-0) " on [page 32](#page-31-0) and ["Enhancements"](#page-30-0) on page 31 sections.

The OBR 10.22 patch zip files consists of OperationsBridgeReporter\_readme.txt file. This file points to OBR documentation available on the [Documentation](https://docs.microfocus.com/OBR) Portal and steps to access the documentation on the portal.

# <span id="page-6-0"></span>Known Problems, Limitations, and **Workarounds**

## <span id="page-6-1"></span>Known Problems and Workarounds

<sup>l</sup> **Issue 1**: In the OBR Administration Console, when warning/error messages exceed the pop-up window, the height of the pop-up window stretched beyond the screen.

**Workaround**: You must scroll up to view warning/error messages at the top of the pop-up window.

<sup>l</sup> **Issue 2**: If Operations Agent is installed before OBR which is on windows, the co-existence of OBR with Operations Agent 12.04 is not supported.

**Workaround**: Install OBR before installing Operations Agent.

<sup>l</sup> **Issue 3**: In the OBR Administration Console, Deployment manager times out during content pack installation.

**Workaround**: Stop the Orchestration service and then reinstall the content pack.

<sup>l</sup> **Issue 4**: In the OBR Administration Console > Content Pack Deployment page, the dependent content packs are not selected automatically while performing the Content packs upgrade.

**Workaround**: In the Administration Console > Content Pack Deployment page, select the dependent content packs and upgrade them. Later upgrade the main content pack. For the list of content packs and the dependencies, see Listing of ETLs section in the *Operations Bridge Reporter Configuration Guide*.

## <span id="page-6-2"></span>Limitations

- The distributed scenario of OBR Data Processor on a Windows operating system is not supported.
- In the OBR Administration Console, the date/time format is not locale specific; it is in English US format even when OBR is installed in other languages.
- In the OBR Administration Console > Additional Configuration > Shift page, the calender format in **Create New** is not locale specific; it is in English US format even when OBR is installed in other languages.

# <span id="page-7-0"></span>Minimum Hardware and Software **Requirements**

This section provides information about the software you must have to successfully install and run OBR 10.22.

For information about sizing and hardware requirements, see the *Sizing Calculator* in the *Operations Bridge Reporter Performance, Sizing and Tuning Guide*.

## <span id="page-7-1"></span>Operating System

OBR 10.22 runs on the following operating systems:

### **Windows**

- Microsoft Windows Server 2012 x64 (Standard edition)
- Microsoft Windows Server 2012 R2 x64 (Standard edition and Data Center Edition)

### **Linux**

OBR 10.22 installation is supported on the following versions of Red Hat Enterprise Linux (RHEL) Server and SUSE Linux Enterprise Server (SLES):

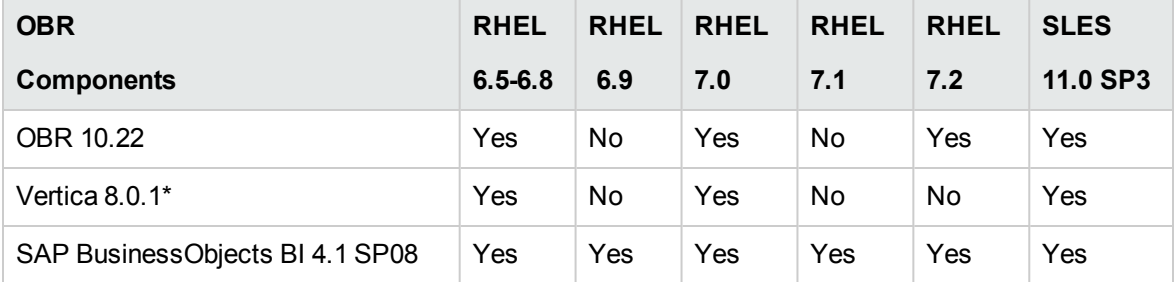

\*OBR installer bundles Vertica 8.0.1. However, if you already have Vertica 8.1.1 in your IT environment, you can configure OBR to the same Vertica. For more information to configure OBR with external Vertica, see *Configuring OBR for External Vertica* in the *Operations Bridge Reporter Configuration Guide*.

For information about Vertica 8.1.1 supported platforms, see the Vertica [Documentation.](https://my.vertica.com/docs/8.1.x/HTML/)

**Important:** For scalability, OBR recommends installation of OBR on Linux Operating System rather than Windows. OBR recommends to use RHEL 6.8 for the current version.

For more information about the list of supported operating systems and software integrations, see the *[Support](https://softwaresupport.softwaregrp.com/group/softwaresupport/search-result/-/facetsearch/document/KM323488) Matrix.*

## <span id="page-8-0"></span>Web Browsers and Plug-ins

One of the following supported web browsers is required to run OBR 10.22:

- $\bullet$  Mozilla Firefox  $-45$  ESR, 52 ESR
- $\bullet$  Internet Explorer 11. $x$
- Google Chrome

## <span id="page-8-1"></span>Embedded Software

### **Database**

The following database software is bundled with Operations Bridge Reporter 10.22:

• Vertica Analytics Platform 8.0.1

**Note:** Vertica 8.0.1 does not support VMware Vmotion and Logical Volume Manager (LVM ) on any drive where database (catalog and data) files are stored. HPE recommends VMWare ESX 5.5 Hypervisor to virtualize the Vertica Analytics platform, with VMware Tools installed on each virtual machine.

For information about Vertica supported timezone and any other details specific to Vertica, refer to Vertica documentation.

## <span id="page-8-2"></span>Third-Party Software

The following third-party applications are bundled with OBR 10.22:

- SAP BusinessObjects BI 4.1 SP08
- <sup>l</sup> JRE 1.8.0\_144
- PostgreSQL 9.4.4
- $\bullet$  Tomcat 7.0.82
- $\bullet$  Flink 1.2
- OpenJDK 1.8.0\_112

## <span id="page-9-0"></span>High Availability Environment

The **Veritas Cluster Server (VCS)** cluster software is supported with OBR High Availability environment.

The following table lists the supported VCS versions with OBR Components and Operating Systems:

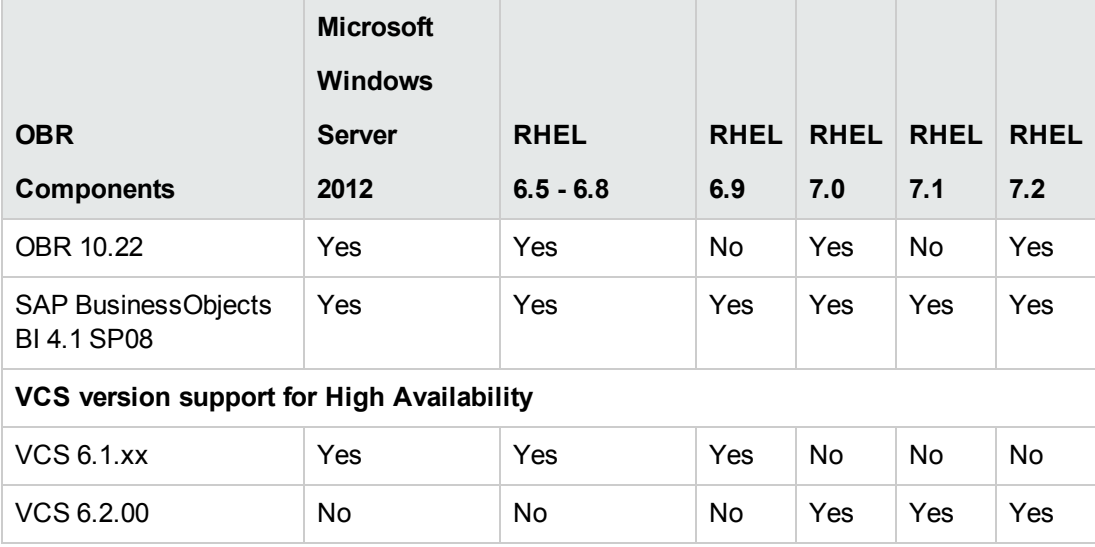

**Note:** OBR High Availability is not supported with the SUSE Linux Enterprise Server (SLES) operating system.

# <span id="page-10-0"></span>Languages

OBR 10.22 installation is supported in the following languages:

- English
- Spanish (Español)
- French (Français)
- Japanese

OOTB reports shipped with OBR media are localized in the following languages:

- English
- German (Deutsch)
- Russian
- Spanish (Español)
- French (Français)
- Chinese
- <sup>l</sup> Korean
- Japanese
- Italian (Italiano)
- Dutch (Nederlands)
- Portuguese (Português)

# <span id="page-11-0"></span>Installation Prerequisites

Following are the prerequisites for installing the OBR 10.22 patch:

- You can install the OBR 10.22 patch on an OBR 10.20 and/or 10.21 system.
- Take a backup of the OBR database, SAP BusinessObjects, and OBR system before installing the OBR 10.22 patch.

For more information, see the *Operations Bridge Reporter Disaster Recovery Guide*.

• Make sure to stop all the custom applications that use Java. There must be no 'java' process running during patch installation.

# <span id="page-12-0"></span>Install OBR 10.22

For steps to install the OBR 10.22 patch, see the following sections:

- "On [Linux"](#page-12-1) below
- "On [Windows"](#page-16-0) on page 17

## <span id="page-12-1"></span>On Linux

In a distributed environment, install the OBR 10.22 patch first on the OBR system, Vertica system, SAP Business Objects system, followed by Remote Collector system(s) and Data Processor system (s).

### **Note:**

- Complete all the installation prerequisites before you begin to install the OBR 10.22 patch. For information, see "Installation [Prerequisites"](#page-11-0) on the previous page.
- In a Vertica cluster, install the OBR 10.22 patch only on the primary node.

To install the OBR 10.22 patch on your Linux system, follow these steps:

- 1. Download the OBR1022LIN 00001.zip file from [Software](https://softwaresupport.softwaregrp.com/) Support Online (SSO).
- 2. Log on to shell prompt as a root user.
- 3. Run the following command to extract the contents to a temporary directory on the HPE OBR system:

unzip OBR1022LIN\_00001.zip

You will get the following files when you extract the .zip file:

- <sup>o</sup> installPatch.pl
- <sup>o</sup> rollbackPatch.pl
- o OperationsBridgeReporter readme.txt
- <sup>o</sup> OBR1022LIN\_00001.rpm
- <sup>o</sup> removeLinuxPatch.sh

**Note:** Do not run the Red Hat Package Manager (RPM/.rpm) file.

- 4. Stop the OBR services. For steps, see "Status, Stopping and Starting OBR [Services"](#page-23-0) on page 24.
- 5. Using the cd command, go to the directory where you have extracted the OBR 10.22 patch files.
- 6. To install the OBR 10.22 patch, run the following command:

perl installPatch.pl

**Note:** If you are installing the patch on OBR 10.20 system, run the aggregate regenerateall=true command to ensure that existing aggregates are regenerated after the patch is installed.

- 7. On successful installation of the OBR 10.22 patch,
	- $\circ$  go to \$PMDB HOME/../ directory and check the version in the BSMRVersion.prp file.
	- start the OBR services. For instructions, see "Status, Stopping and Starting OBR [Services"](#page-23-0) on [page 24](#page-23-0).

### **Install the OBR 10.22 Patch in a High Availability Cluster Environment**

**Note:** If you have already installed configured OBR in a High Availability Cluster Environment, you have to install the OBR 10.22 patch first on the active node, and then switch over to the secondary node and install the patch.

To install the OBR 10.22 patch in a High Availability environment, perform the following steps first on the active node and then on the secondary node:

- 1. Open the ha\_config.prp file from the \$PMDB\_HOME/HA/common/config/ directory.
- 2. Remove # from the #maintenance mode=true parameter.
- 3. Save the file and exit.
- 4. Stop the OBR services. For steps, see "Status, Stopping and Starting OBR [Services"](#page-23-0) on page 24.
- 5. Go to the directory where you have extracted the OBR 10.22 patch files.
- 6. Run the following command:

**OBR system**: perl installPatch.pl -ha

**OBR+ SAP BusinessObjects system**: perl installPatch.pl -ha

**OBR+Vertica+ SAP BusinessObjects system**: perl installPatch.pl -ha

### **Other installation scenarios**: perl installPatch.pl

- 7. Open the ha\_config.prp file from the \$PMDB\_HOME/HA/common/config/ directory.
- 8. Add # to the maintenance mode=true parameter as #maintenance mode=true.
- 9. Save the file and exit.

**Note:** If you are installing the patch on OBR 10.20 system, run the aggregate regenerateall=true command to ensure that existing aggregates are regenerated after the patch is installed.

- 10. On successful installation of the OBR 10.22 patch, go to \$PMDB\_HOME/../ directory and check the version in the BSMRVersion.prp file.
- 11. Start the OBR services. For instructions, see "Status, Stopping and Starting OBR [Services"](#page-23-0) on [page 24](#page-23-0).

**Important:** After installing the OBR 10.22 patch in a High Availability environment, if you observe High Availability resources and services in OFFLINE\_PROPOGATE state, stop High Availability on both the active (ONLINE CLUSTER) and passive nodes (OFFLINE CLUSTER) and start High Availability again.

### **If the installation fails,**

- The OBR installation automatically rolls back to OBR previous version where the patch has been attempted to be installed.
- Run the following command if the automatic roll back fails:

perl rollbackPatch.pl

**Important:** If you have already configured additional Remote Collectors and/or Data Processors, make sure to install the patch on the additional Remote Collectors and/or Data Processors also.

Ensure to install the patch every time you configure an additional Remote Collector or Data Processor.

### **Log Files and Backup Files**

- The installation log file is located in the  $$PMDB$  HOME/log/patches directory.
- The backed up data files are located in the \$PMDB\_HOME/patches/.OBR1022LIN\_00001\_BCK/PMDB directory.

<span id="page-15-0"></span>**Note:** The directory containing the backup files is hidden to prevent accidental deletion.

## Post Patch Installation Instructions

<span id="page-15-1"></span>This section helps you with the steps to be performed after a successful patch installation.

### Shared Component Installation

To install shared components, follow these steps:

- 1. Open the command prompt.
- 2. Run the opcagt –kill command (if Operations Agent is installed).
- 3. Run the ovc –kill command.
- 4. Stop the following OBR services:

**Tip:** In a High Availability environment, follow these steps on an active node.

- <sup>o</sup> On OBR System
	- HPE PMDB Platform Collection: service HPE PMDB Platform Collection stop
	- TrendTimer: service TrendTimer stop
	- HPE\_PMDB\_Platform\_IM: service HPE\_PMDB\_Platform\_IM stop
- <sup>o</sup> On OBR Remote Collector System
	- HPE PMDB Platform Collection: service HPE PMDB Platform Collection stop
- 5. Run the following command for LCore from the location \$PMDB\_HOME/lcore\_tmp/:
	- o On OBR system: sh Lcore install.sh
	- o On Remote Collector system: sh Lcore install RC.sh
- 6. Run the opcagt -start command (if agent is installed).
- 7. Run the ovc -start command.
- 8. Start the following services:

**Tip:** In a High Availability environment, follow these steps on a active node.

- <sup>o</sup> On OBR System
	- HPE PMDB Platform Collection: service HPE PMDB Platform Collection start
	- TrendTimer: service TrendTimer start
	- HPE\_PMDB\_Platform\_IM: service HPE\_PMDB\_Platform\_IM start
- <sup>o</sup> On OBR Remote Collector System
	- HPE\_PMDB\_Platform\_Collection: service HPE\_PMDB\_Platform\_Collection start

## <span id="page-16-0"></span>On Windows

In a distributed environment, install the OBR 10.22 patch first on the OBR system, Vertica system, SAP Business Objects system, followed by Remote Collector system(s) and Data Processor system (s).

### **Note:**

- Complete all the installation prerequisites before you begin to install the OBR 10.22 patch. For information, see "Installation [Prerequisites"](#page-11-0) on page 12.
- . In a Vertica cluster, install the OBR 10.22 patch only on the primary node.

Before installing the OBR10.22 patch on Windows, verify if the following processes are running from the Task Manager:

- abcStreamrunner.exe
- openStage.exe

Kill these processes if they are running and continue with the patch installation. Log on to the command prompt as Administrator and run the commands as follows:

taskkill /im abcStreamrunner.exe /f

```
taskkill /im openStage.exe /f
```
To install the OBR10.22 patch on Windows, follow these steps:

- 1. Download the OBR1022WIN\_00001.zip file from the [Software](https://softwaresupport.softwaregrp.com/) Support Online (SSO).
- 2. Extract the contents to a temporary folder on the OBR system.

You will get the following files when you extract the .zip file using the 7-Zip tool:

- <sup>o</sup> installPatch.pl
- <sup>o</sup> rollbackPatch.pl
- <sup>o</sup> OperationsBridgeReporter\_readme.txt
- <sup>o</sup> OBR1022WIN\_00001.msi

**Note:** Do not run the Microsoft Installer (MSI) file.

- 3. Stop the OBR services. For steps, see "Status, Stopping and Starting OBR [Services"](#page-23-0) on page 24.
- 4. Log on to the command prompt with administrator privileges.
- 5. Go to the directory where you have extracted the OBR 10.22 patch files.
- 6. To install the OBR 10.22 patch, run the following command:

perl installPatch.pl

**Note:** If you are installing the patch on OBR 10.20 system, run the aggregate regenerateall=true command to ensure that existing aggregates are regenerated after the patch is installed.

- 7. On successful installation of the OBR 10.22 patch,
	- $\circ$  go to %PMDB  $HOME\$ ,., directory and check the version in the BSMRVersion.prp file.
	- start the OBR services. For instructions, see "Status, Stopping and Starting OBR [Services"](#page-23-0) on [page 24](#page-23-0).

### **Install the OBR 10.22 Patch in a High Availability Cluster Environment**

**Note:** If you have already installed configured OBR in a High Availability Cluster Environment, you have to install the OBR10.22 patch first on the active node, and then switch over to the secondary node and install the patch.

To install the OBR10.22 patch in a High Availability environment, perform the following steps first on the active node and then on the secondary node:

- 1. Open the ha\_config.prp file from the %PMDB\_HOME%\HA\common\config\ directory.
- 2. Remove # from the #maintenance mode=true parameter.
- 3. Save the file and exit.
- 4. Stop the OBR services. For steps, see "Status, Stopping and Starting OBR [Services"](#page-23-0) on page 24.
- 5. Using the cd command, go to the folder where you have extracted the OBR10.22 patch files.

6. Run the following command:

**OBR system**: perl installPatch.pl -ha

**OBR+ SAP BusinessObjects system**: perl installPatch.pl -ha

**OBR+Vertica+ SAP BusinessObjects system**: perl installPatch.pl -ha

**Other installation scenarios**: perl installPatch.pl

- 7. Open the ha\_config.prp file from the %PMDB\_HOME%\HA\common\config\ directory.
- 8. Add # to the maintenance mode=true parameter as #maintenance mode=true.
- 9. Save the file and exit.

**Note:** If you are installing the patch on OBR 10.20 system, run the aggregate regenerateall=true command to ensure that existing aggregates are regenerated after the patch is installed.

- 10. On successful installation of the OBR 10.22 patch, go to %PMDB HOME%\..\ directory and check the version in the BSMRVersion.prp file.
- 11. Start the OBR services. For instructions, see "Status, Stopping and Starting OBR [Services"](#page-23-0) on [page 24](#page-23-0).

**Important:** After installing the OBR10.22 patch in a High Availability environment, if you observe High Availability resources and services in OFFLINE\_PROPOGATE state, stop High Availability on both the active (ONLINE CLUSTER) and passive nodes (OFFLINE CLUSTER) and start High Availability again.

### **If the installation fails,**

- The OBR10.22 patch installation automatically rolls back to OBR previous version installed on your system.
- Run the following command if the automatic roll back fails:

perl rollbackPatch.pl

- The patch installation may fail if Operations Agent has been installed in different path. To resolve this issue, perform these steps:
	- a. Go to the folder *<HPE OBR installed drive>*\HPE-OBR and copy the ShrDepolyment.conf file.
	- b. In the system where Agent is installed, paste the copied file to %0vInstallDir%.

**Note:** Co-existence of OBR with Operations Agent 12.0x is not supported when OBR is on windows, and Operations Agent is installed before OBR is installed. The OBR - Operations Agent integration has issues in this scenario.

**Important:** If you have already configured additional Remote Collectors and/or Data Processors, make sure to install the patch on the additional Remote Collectors and/or Data Processors also.

Ensure to install the patch every time you configure an additional Remote Collector or Data Processor.

### **Log Files and Backup Files**

- The installation log file is located in the %PMDB\_HOME%\log\patches folder.
- The backup data files are located in the %PMDB\_HOME%\patches\.OBR1022WIN\_00001\_BCK\PMDB folder.

<span id="page-19-0"></span>**Note:** The folder containing the backup files is hidden to prevent accidental deletion.

## Post Patch Installation Instructions

<span id="page-19-1"></span>This section helps you with the steps to be performed after a successful patch installation.

### Shared Component Installation

To install shared components, follow these steps:

- 1. Open the command prompt.
- 2. Run the opcagt –kill command (if Operations Agent is installed).
- 3. Run the ovc –kill command.
- 4. Stop the following OBR services:

**Tip:** In a High Availability environment, follow these steps on an active node.

- <sup>o</sup> On OBR System
	- HPE\_PMDB\_Platform\_Collection
	- HPE\_PMDB\_Platform\_Timer
	- HPE\_PMDB\_Platform\_IM
- <sup>o</sup> On OBR Remote Collector System
	- HPE PMDB Platform Collection
- 5. From the command prompt, run the following command:
	- <sup>o</sup> cd %PMDB\_HOME%\lcore\_tmp
- 6. Run the following command for LCore:
	- o On OBR System: Lcore install.bat
	- o On Remote Collector system: Lcore install RC.bat
- 7. Run the opcagt -start command (if agent is installed).
- 8. Run the ovc -start command.
- 9. Start the following services:

**Tip:** In a High Availability environment, follow these steps on a active node.

- <sup>o</sup> On OBR System
	- HPE PMDB Platform Collection
	- HPE PMDB Platform Timer
	- HPE PMDB Platform IM
- <sup>o</sup> On OBR Remote Collector System
	- HPE\_PMDB\_Platform\_Collection

# <span id="page-21-0"></span>Uninstall OBR 10.22

### **Note:**

### **To uninstall the OBR 10.22 Patch in a High Availability Cluster Environment,**

- 1. Open the ha\_config.prp file from the {PMDB\_HOME}\HA\common\config\ directory.
- 2. Remove # from the #maintenance mode=true parameter.
- 3. Save the file and exit.
- 4. Uninstall the OBR 10.22 patch:
	- <sup>o</sup> "On [Linux"](#page-21-1) below
	- <sup>o</sup> "On [Windows"](#page-22-0) on the next page
- 5. Open the ha\_config.prp file from the %PMDB\_HOME%\HA\common\config\ directory.
- 6. Add # to the maintenance mode=true parameter as #maintenance mode=true.
- 7. Save the file and exit.

## <span id="page-21-1"></span>On Linux

Uninstall the OBR 10.22 patch first from the Remote Collector system, followed by Vertica system, remote SAP BusinessObjects system and OBR system.

**Caution:** Any hotfix applied after the OBR 10.22 patch installation will be removed when the patch is uninstalled.

- 1. Stop the OBR services. For steps, see "Status, Stopping and Starting OBR [Services"](#page-23-0) on page 24.
- 2. Go to the location where the OBR1022LIN 00001.zip is extracted. The removeLinuxPatch.sh file is listed in the extracted files.
- 3. Run the following command to uninstall the patch:
	- sh removeLinuxPatch.sh

### **If the uninstallation fails,**

Run the following command:

```
perl rollbackPatch.pl
```
4. Start the OBR services. For steps, see "Status, Stopping and Starting OBR [Services"](#page-23-0) on the next [page](#page-23-0).

## <span id="page-22-0"></span>On Windows

Uninstall the OBR 10.22 patch first from the Remote Collector system, followed by Vertica system, remote SAP BusinessObjects system and OBR system.

**Caution:** Any hotfix applied after the OBR 10.22 patch installation will be removed when the patch is uninstalled.

To uninstall the OBR 10.22 patch on Microsoft Windows 2012 Server system, follow these steps:

- 1. Stop the OBR services. For steps, see "Status, Stopping and Starting OBR [Services"](#page-23-0) on the next [page](#page-23-0).
- 2. From the **Start** menu, click **Control Panel**.
- 3. Select **Programs and Features**.
- 4. Right-click **HPE Operations Bridge Reporter OBR1022WIN\_00001 Patch** and then click **Uninstall**.

**Note:** If uninstall fails, run the perl rollbackPatch.pl command to complete the uninstallation.

5. Start the OBR services. For steps, see "Status, Stopping and Starting OBR [Services"](#page-23-0) on the next [page](#page-23-0).

# <span id="page-23-0"></span>Status, Stopping and Starting OBR Services

This section provides instructions to check the status, stop and start OBR services.

In case of typical installation scenario, perform these steps on the OBR system. For custom installation, perform these steps on the individual servers as mentioned in the following sections.

## <span id="page-23-1"></span>On Linux

### **Status of the OBR services**

Go to /etc/init.d directory and run the following commands on the command prompt to check the status of OBR services:

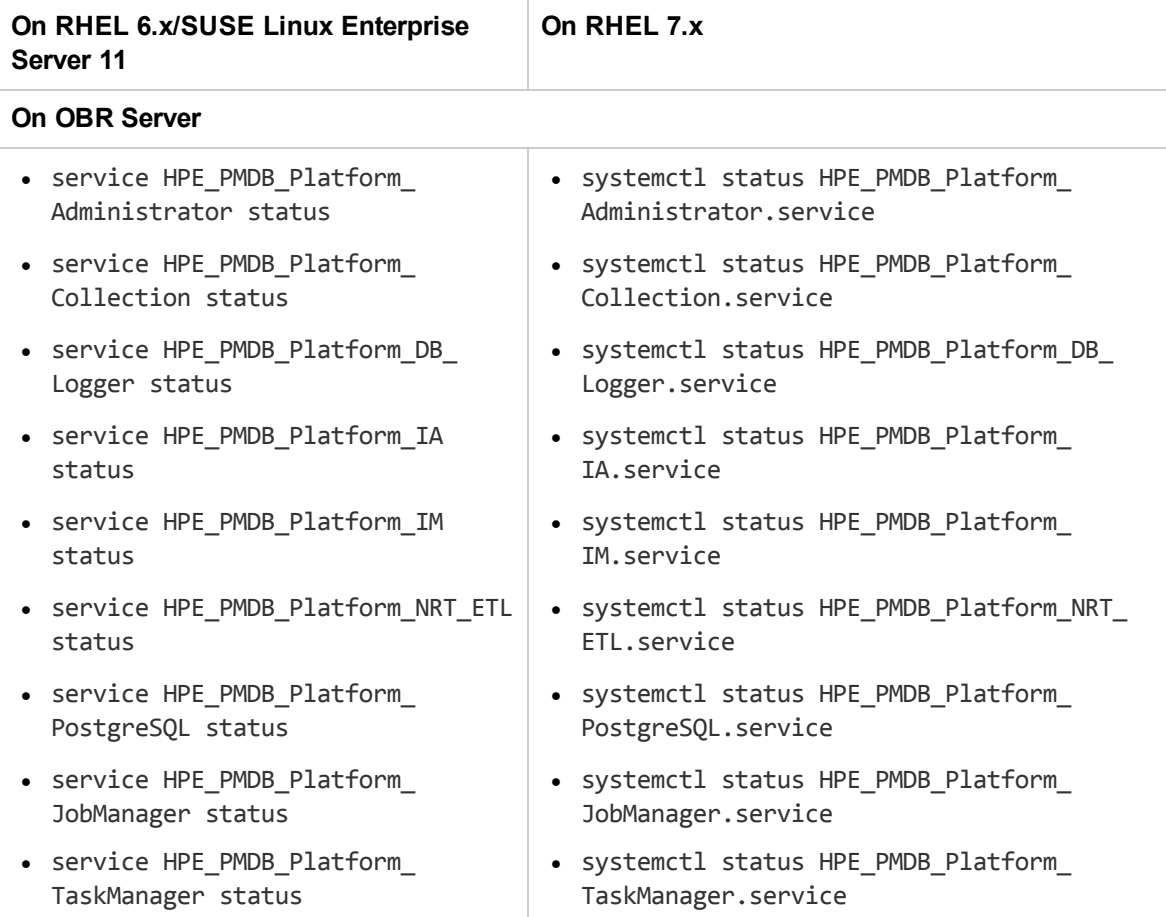

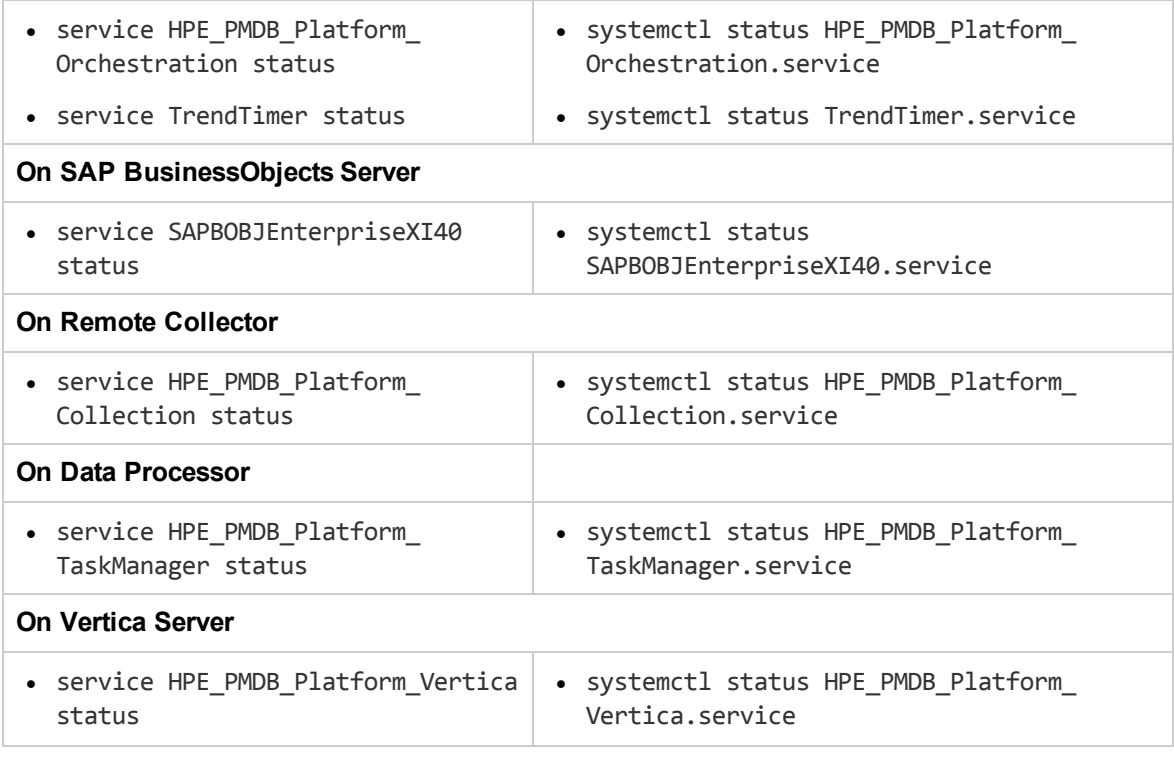

### **Stopping OBR Services**

Go to /etc/init.d directory and run the following commands on the command prompt to stop OBR services:

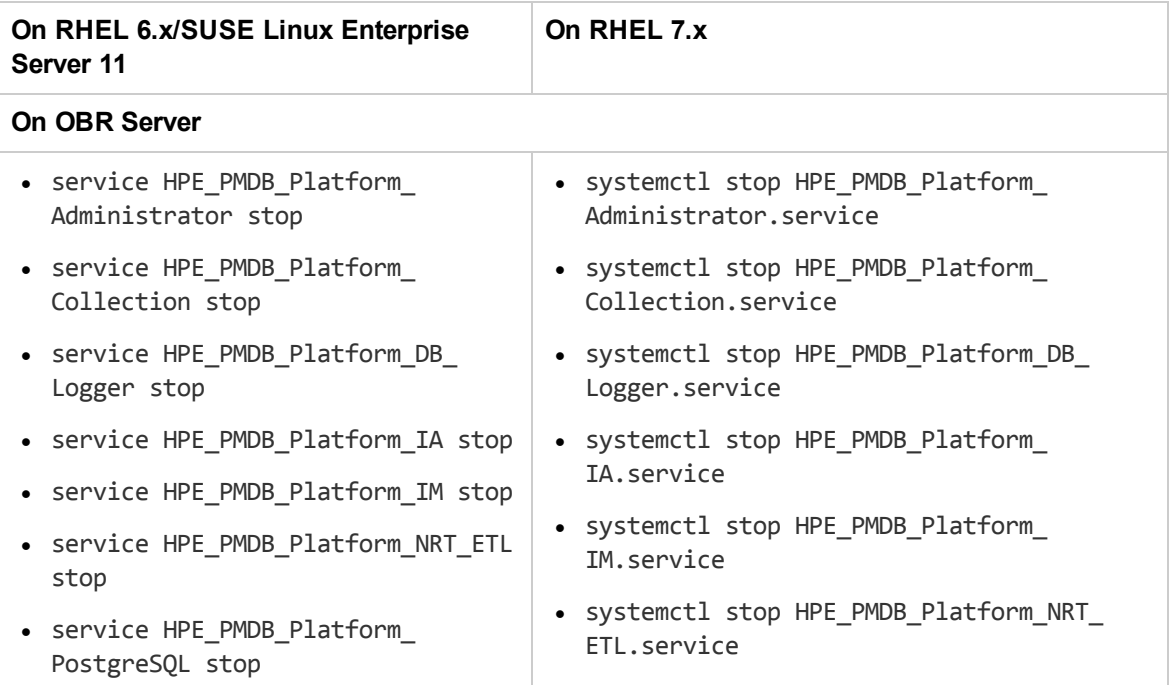

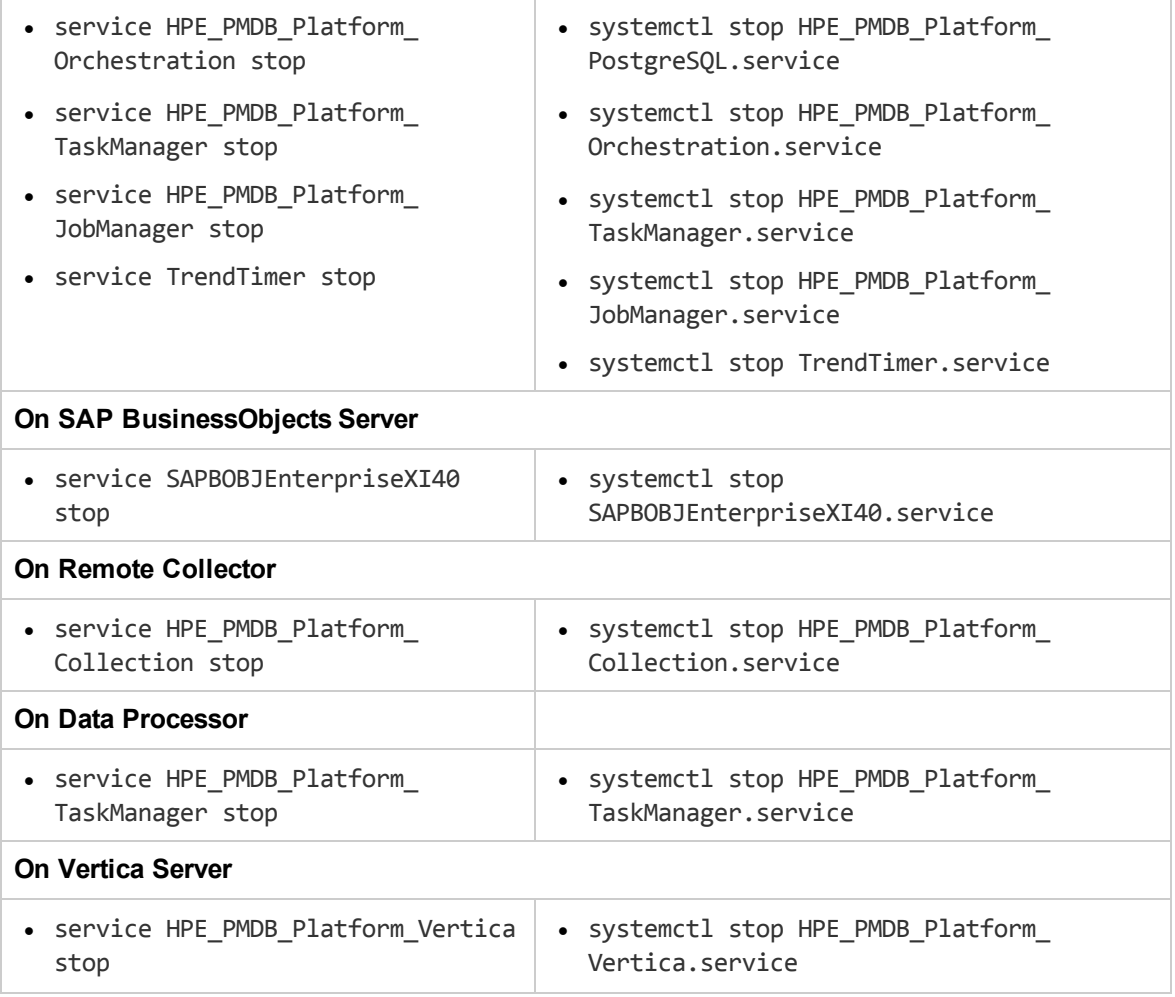

### **Starting OBR Services**

Go to /etc/init.d directory and run the following commands on the command prompt to start OBR services:

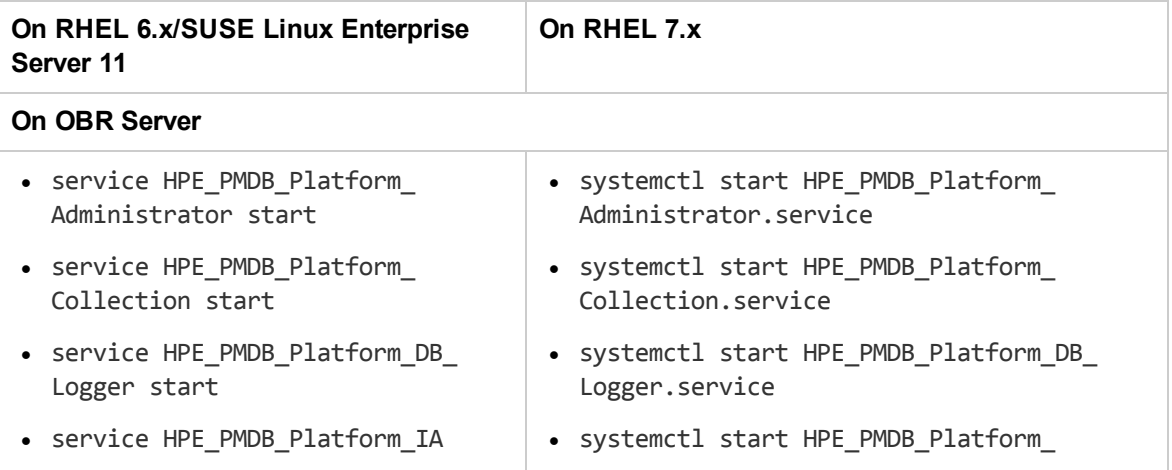

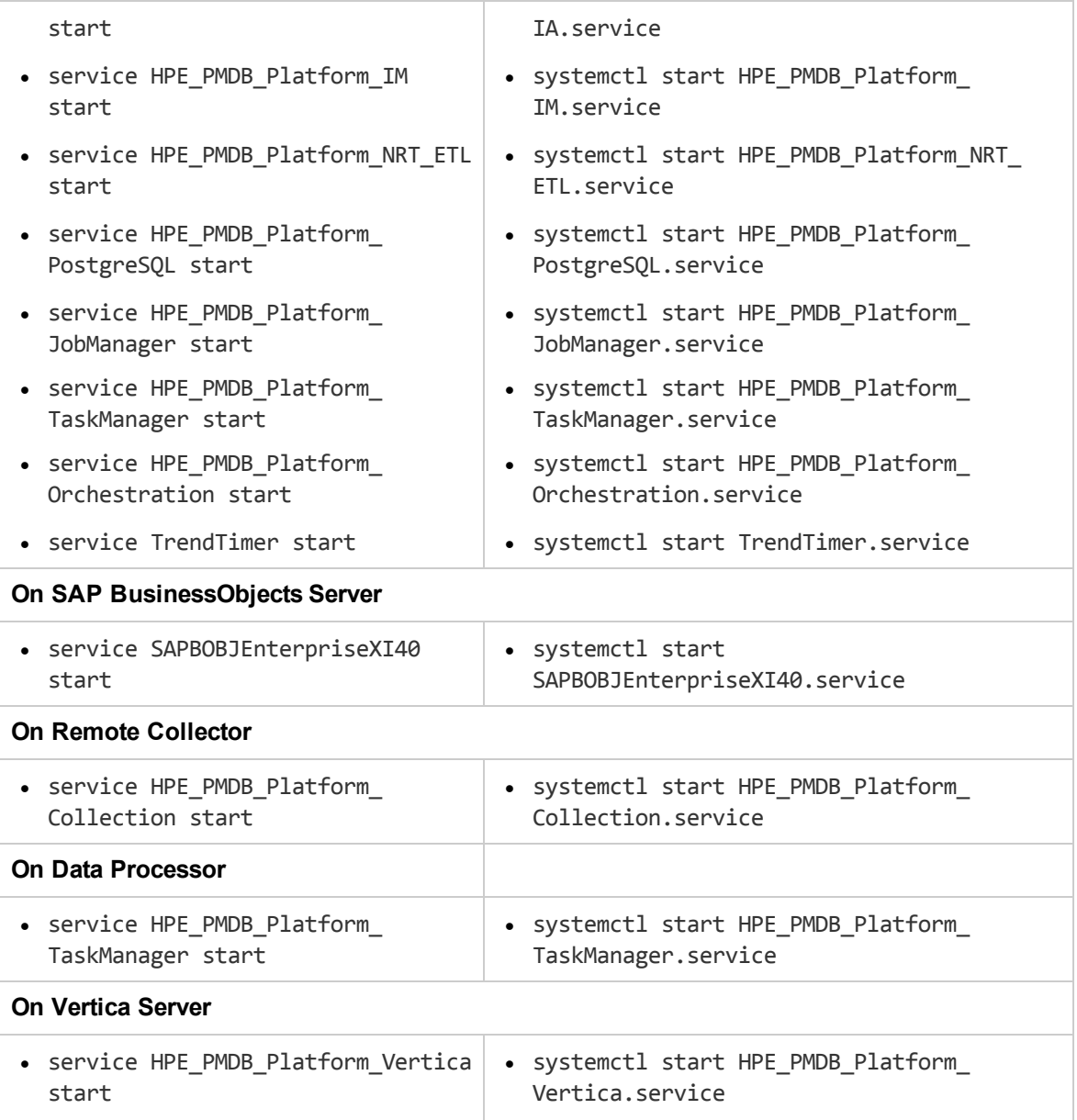

## <span id="page-26-0"></span>On Windows

### **Status of the OBR services**

Follow these steps to check the status of OBR services:

- 1. Log on to the system.
- 2. From the **Start**, type **Run** in **Search**.

The Run dialog box appears.

3. Type **services.msc** in the open field, and then press **ENTER**.

The Services window appears.

4. The status of the following services is displayed as shown in the image:

#### **On OBRServer**:

- <sup>o</sup> HPE\_PMDB\_Platform\_Administrator
- <sup>o</sup> HPE\_PMDB\_Platform\_Collection
- <sup>o</sup> HPE\_PMDB\_Platform\_DB\_Logger
- <sup>o</sup> HPE\_PMDB\_Platform\_IA
- <sup>o</sup> HPE\_PMDB\_Platform\_IM
- <sup>o</sup> HPE\_PMDB\_Platform\_NRT\_ETL
- <sup>o</sup> HPE\_PMDB\_Platform\_PostgreSQL
- <sup>o</sup> HPE\_PMDB\_Platform\_JobManager
- <sup>o</sup> HPE\_PMDB\_Platform\_TaskManager
- <sup>o</sup> HPE\_PMDB\_Platform\_Orchestration
- <sup>o</sup> HPE\_PMDB\_Platform\_Timer

### **On SAP BusinessObjects Server**:

- <sup>o</sup> Business Objects Webserver
- <sup>o</sup> Server Intelligence Agent (OBR)

#### **On Remote Collector**:

<sup>o</sup> HPE\_PMDB\_Platform\_Collection

#### **On Data Processor**:

<sup>o</sup> HPE\_PMDB\_Platform\_TaskManager

### **Stopping OBR Services**

Follow these steps to stop OBR services:

- 1. Log on to the system.
- 2. From the **Start**, type **Run** in **Search**.

The Run dialog box appears.

3. Type **services.msc** in the open field, and then press **ENTER**.

The Services window appears.

4. Right-click the following services and click **Stop**:

### **On OBR**:

- <sup>o</sup> HPE\_PMDB\_Platform\_Administrator
- <sup>o</sup> HPE\_PMDB\_Platform\_Collection
- <sup>o</sup> HPE\_PMDB\_Platform\_DB\_Logger
- <sup>o</sup> HPE\_PMDB\_Platform\_IA
- <sup>o</sup> HPE\_PMDB\_Platform\_IM
- <sup>o</sup> HPE\_PMDB\_Platform\_NRT\_ETL
- <sup>o</sup> HPE\_PMDB\_Platform\_PostgreSQL
- <sup>o</sup> HPE\_PMDB\_Platform\_Orchestration
- <sup>o</sup> HPE\_PMDB\_Platform\_TaskManager
- <sup>o</sup> HPE\_PMDB\_Platform\_JobManager
- <sup>o</sup> HPE\_PMDB\_Platform\_Timer

#### **On SAP BusinessObjects**:

- <sup>o</sup> Business Objects Webserver
- <sup>o</sup> Server Intelligence Agent (OBR)

#### **On Remote Collector**:

<sup>o</sup> HPE\_PMDB\_Platform\_Collection

### **On Data Processor**:

<sup>o</sup> HPE\_PMDB\_Platform\_TaskManager

### **Starting OBR Services**

Follow these steps to start OBR services:

- 1. Log on to the system.
- 2. From the **Start**, type **Run** in **Search**.

The Run dialog box appears.

3. Type **services.msc** in the open field, and then press **ENTER**.

The Services window appears.

4. Right-click the following services and click **Start**:

### **On OBR Server**:

- <sup>o</sup> HPE\_PMDB\_Platform\_Administrator
- <sup>o</sup> HPE\_PMDB\_Platform\_Collection
- <sup>o</sup> HPE\_PMDB\_Platform\_DB\_Logger
- <sup>o</sup> HPE\_PMDB\_Platform\_IA
- <sup>o</sup> HPE\_PMDB\_Platform\_IM
- <sup>o</sup> HPE\_PMDB\_Platform\_NRT\_ETL
- <sup>o</sup> HPE\_PMDB\_Platform\_PostgreSQL
- <sup>o</sup> HPE\_PMDB\_Platform\_JobManager
- <sup>o</sup> HPE\_PMDB\_Platform\_TaskManager
- <sup>o</sup> HPE\_PMDB\_Platform\_Orchestration
- <sup>o</sup> HPE\_PMDB\_Platform\_Timer

### **On SAP BusinessObjects Server**:

- <sup>o</sup> Business Objects Webserver
- <sup>o</sup> Server Intelligence Agent (OBR)

### **On Remote Collector**:

<sup>o</sup> HPE\_PMDB\_Platform\_Collection

### **On Data Processor**:

<sup>o</sup> HPE\_PMDB\_Platform\_TaskManager

## <span id="page-30-0"></span>**Enhancements**

The reference number for each defect is the Change Request (QCCR) number. For more information about pending enhancement requests, visit [Software](https://softwaresupport.softwaregrp.com/) Support Online, or contact your HPE Support representative directly.

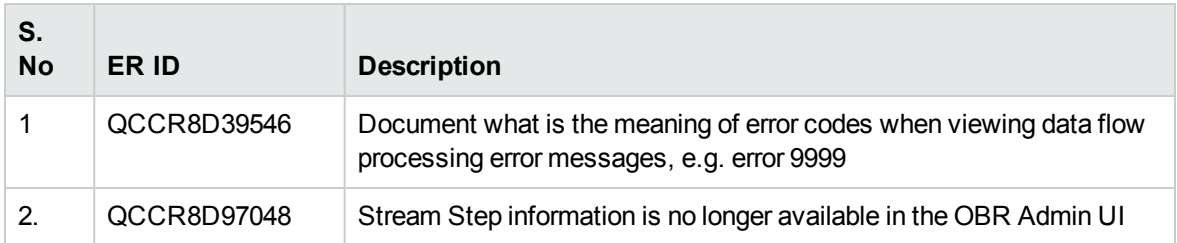

# <span id="page-31-0"></span>Fixed Defects

The reference number for each fixed defect is the Change Request (QCCR) number. For more information about fixed defects, visit [Software](https://softwaresupport.softwaregrp.com/) Support Online, or contact your HPE Support representative directly.

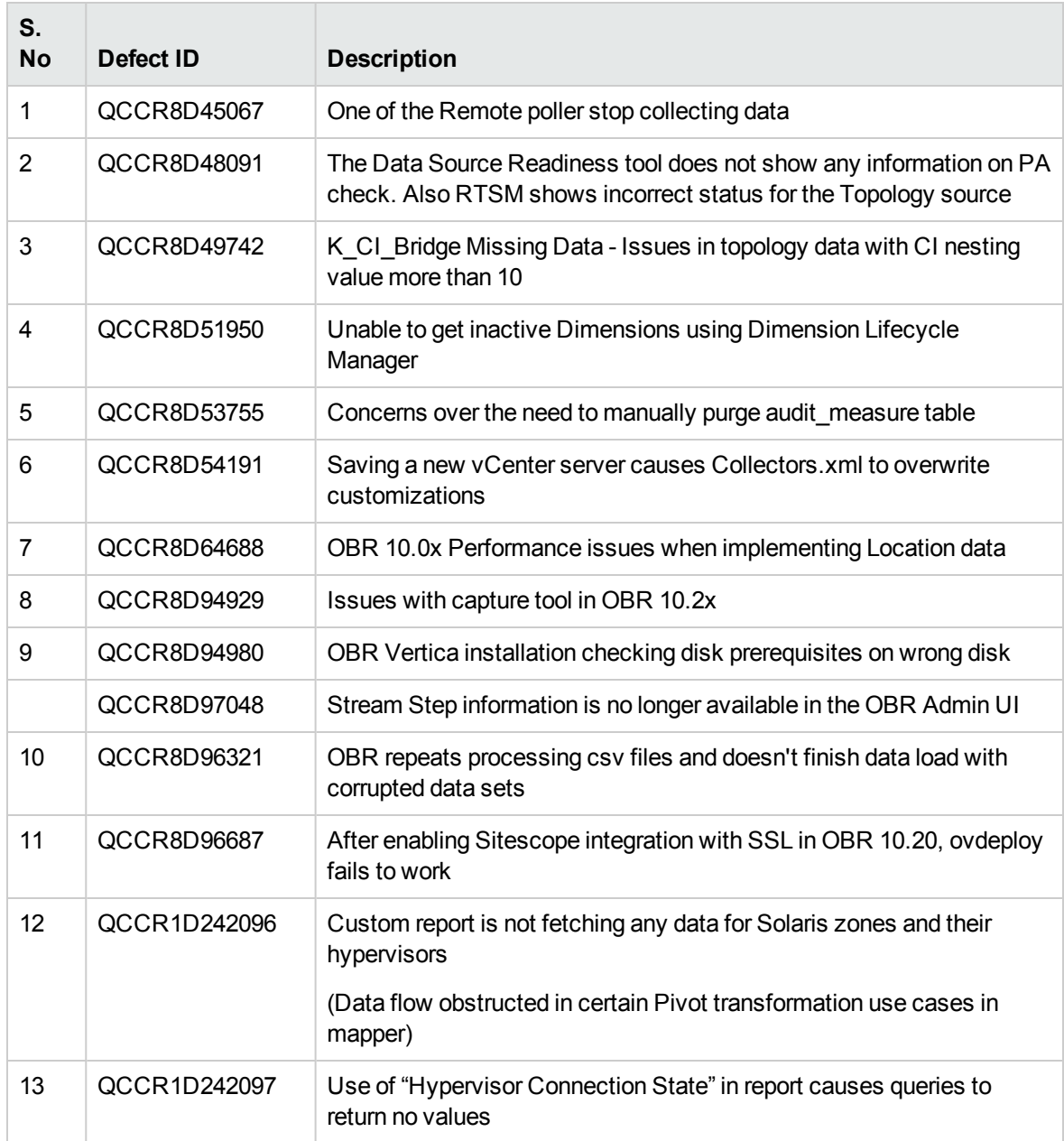

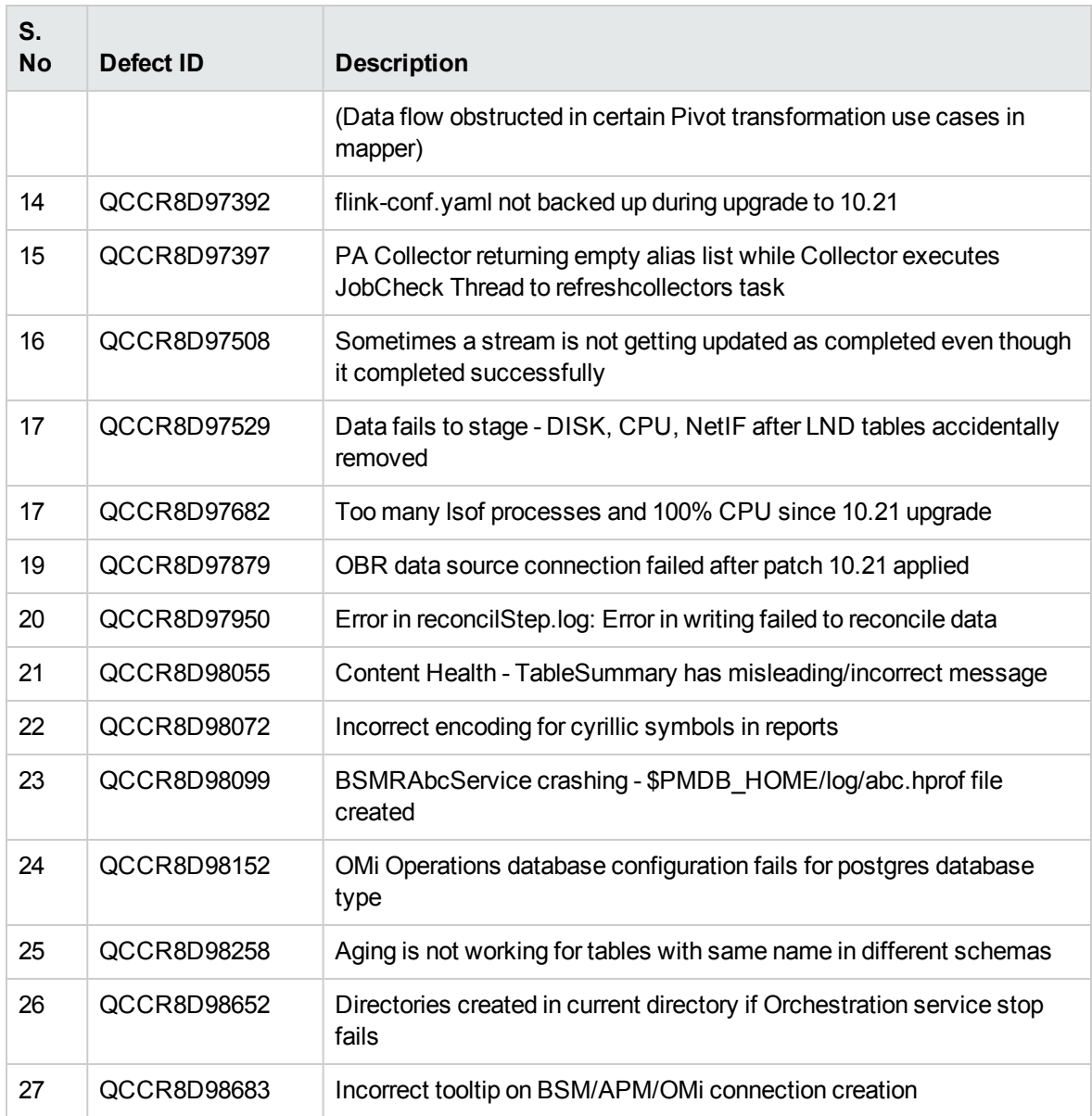

# <span id="page-33-0"></span>Fixed Documentation Defects

The reference number for each fixed defect is the Change Request (QCCR) number. For more information about fixed defects, visit [Software](https://softwaresupport.softwaregrp.com/) Support Online, or contact your HPE Support representative directly.

The following documentation defects were fixed in this release:

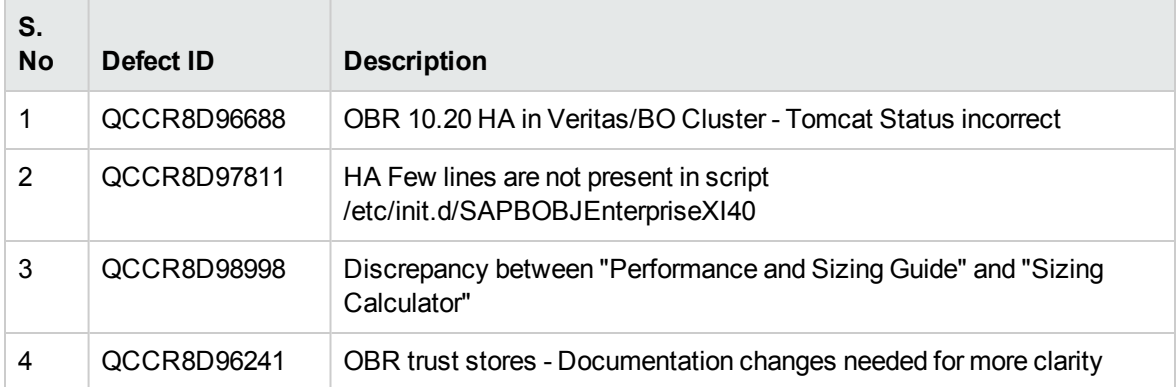

# <span id="page-34-0"></span>Send documentation feedback

If you have comments about this document, you can contact the [documentation](mailto:docfeedback@hpe.com?subject=Feedback on Release Notes (Operations Bridge Reporter 10.22)) team by email. If an email client is configured on this system, click the link above and an email window opens with the following information in the subject line:

### **Feedback on Release Notes (Operations Bridge Reporter 10.22)**

Just add your feedback to the email and click send.

If no email client is available, copy the information above to a new message in a web mail client, and send your feedback to docfeedback@hpe.com.

We appreciate your feedback!